## ユーザーガイド

Dell E2414H Dell E2414Hr

モデル番号:E2414H/E2414Hr 規制モデル:E2414Ht

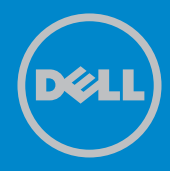

- 注意:注意は、コンピューターのより良い使用を助けるための重要な情報を <u>U</u> 示します。
- 警告:警告は、もし指示に従わない場合は、ハードウェアに対する損傷また  $\triangle$ はデータ損失が起こりうることを示します。
- **危険:危険は器物損壊、怪我、死亡に繋がる可能性を示します。**  $\bigwedge$

### © 2013 Dell Inc. All rights reserved.

この文書の情報は事前の通知なく変更することがあります。Dell Inc.の書面に よる許可なくいかなる方法においても、これら資料の複製は固く禁じられてい ます。

**この文章中で使用されている商標は次のとおりです。**Dell™、DELLロゴ、およ びInspiron™はDell Inc.の商標です。Intel®、Centrino®、Core™、Atom™は 米国およびその他の国におけるIntel Corporationの商標または登録商標で す。Microsoft®、Windows®、およびWindowsのスタートボタンロゴは米国お よびその他の国におけるMicrosoft Corporationの商標または登録商標で す。Bluetooth®はBluetooth SIG, Inc.により登録されライセンスを受けてDell により使用されています。Blu-ray Disc™はBlu-ray Disc Association (BDA)に より所有されディスクとプレーヤーで使用するためにライセンスを受けていま す。その他の商標とトレード名は本文書でその製品のマークと名前を主張する 事業体に言及しています。Dell Inc.は自社以外の商標および商品名に対して、 いかなる所有権も主張するものではありません。

2013 – 10 Rev. A00

## **内容**

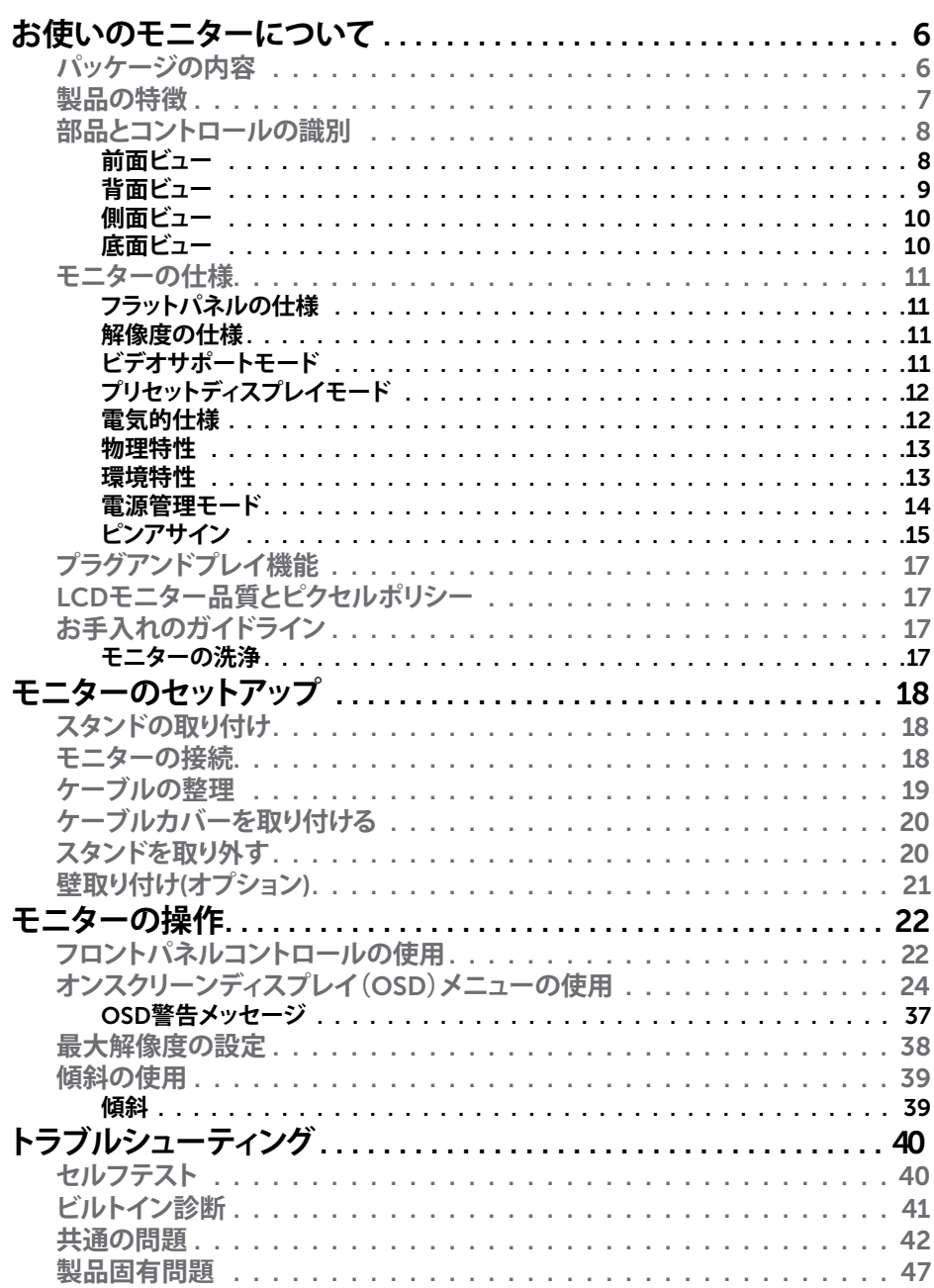

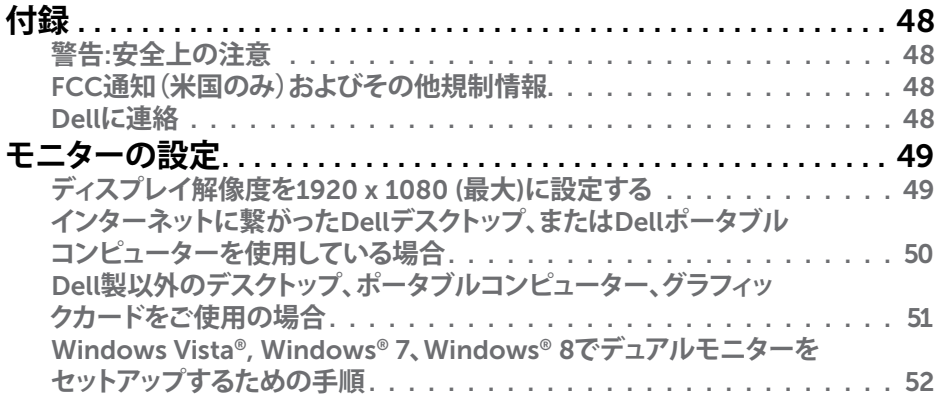

## <span id="page-3-0"></span>**お使いのモニターについて**

## **パッケージの内容**

モニターは下記で示されるコンポーネントが同梱されています。すべてのコンポ ーネントが含まれていることを確認し、何か足りない場合にはDellにご[連絡](#page-24-1)下さ い。

- ■▲ 注意:一部の品目はオプションで、モニターには同梱されていないことが あります。ご使用の国によっては、一部の機能またはメディアが利用でき ないことがあります。
- ■▲ 注意:他のスタンドでセットアップするには、それぞれのスタンドセットア ップガイドのセットアップ指示を参照してください。

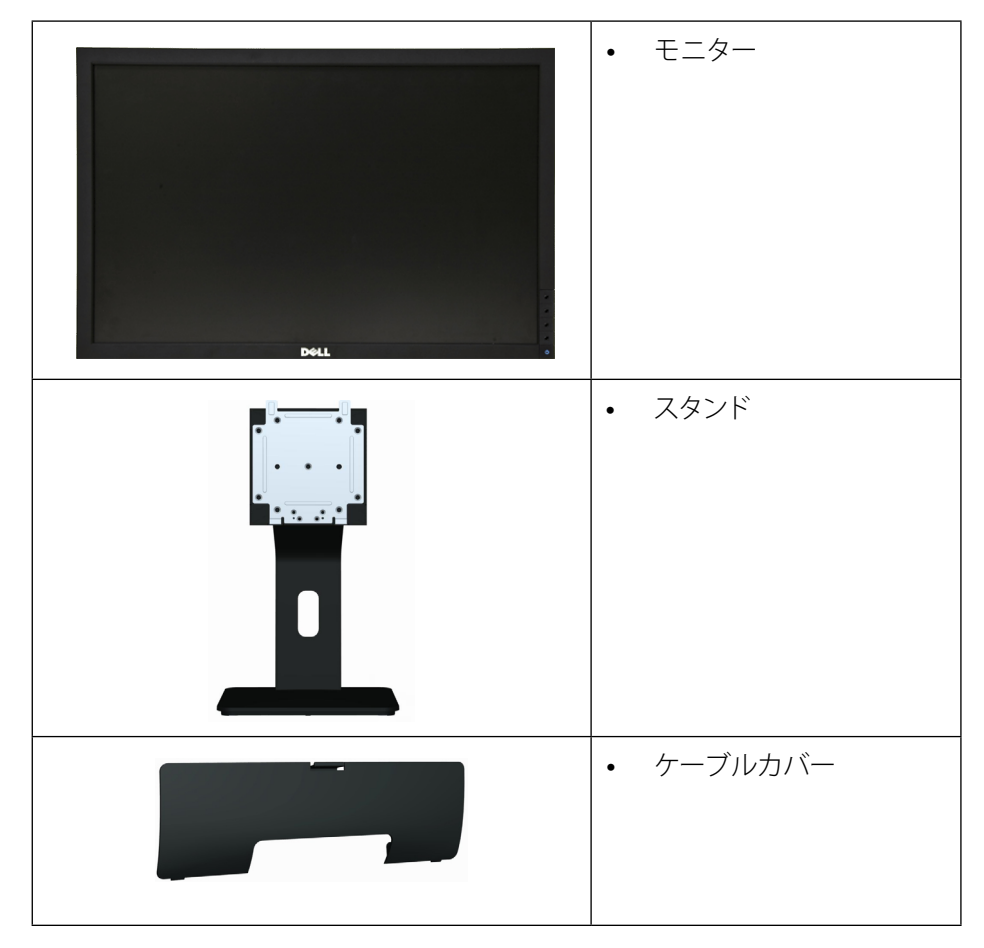

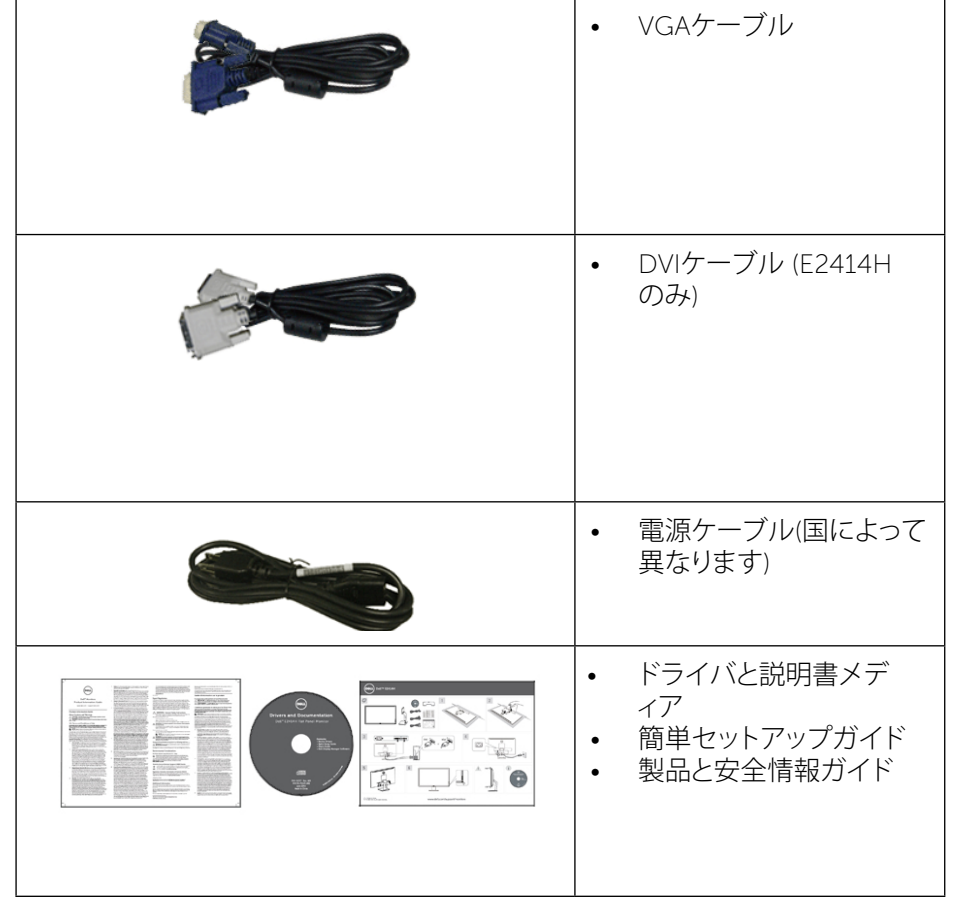

## **製品の特徴**

Dell E2414H/E2414Hr フラットパネルディスプレイにはアクティブマトリックス、 薄膜トランジスタ(TFT)、液晶ディスプレイ(LCD)、LEDバックライトが装備されてい ます。モニターの特徴は次のとおりです。

- 60.97 cm (24-inch)アクティブ領域ディスプレイ(対角で測定) 1920 x 1080解 像度、さらに低解像度の全画面サポート。
- 傾き調整機能。
- 取り外し可能な台座と柔軟な取り付けを可能にするVESA™(ビデオエレクト ロニクススタンダーズアソシエーション)100mm取り付け穴。
- プラグアンドプレイ機能(システムでサポートされている場合)
- <span id="page-4-0"></span>• 簡単なセットアップと画面の最適化を行うためのオンスクリーンディスプレイ (OSD)調整。
- ソフトウェアおよび説明書メディアには情報ファイル(INF)、画像カラーマッチ ングファイル(ICM)、Dell Display Managerソフトウェアアプリケーション、製 品説明書が含まれます。Dellディスプレイマネージャーが含まれます(モニタ ーに付属のCDに含まれます)。
- セキュリティロックスロット。
- スタンドロック。
- アセットマネージメント機能。
- Energy Star準拠。
- EPEAT Gold準拠。
- RoHS準拠。
- BFR/PVC低減。
- ヒ素を含まないガラスおよび水銀を含まないパネル。
- エネルギーゲージは、モニターが消費しているエネルギーレベルをリアルタ イムで表示します。
- TCO認定ディスプレイ。

## **部品とコントロールの識別**

### **前面ビュー**

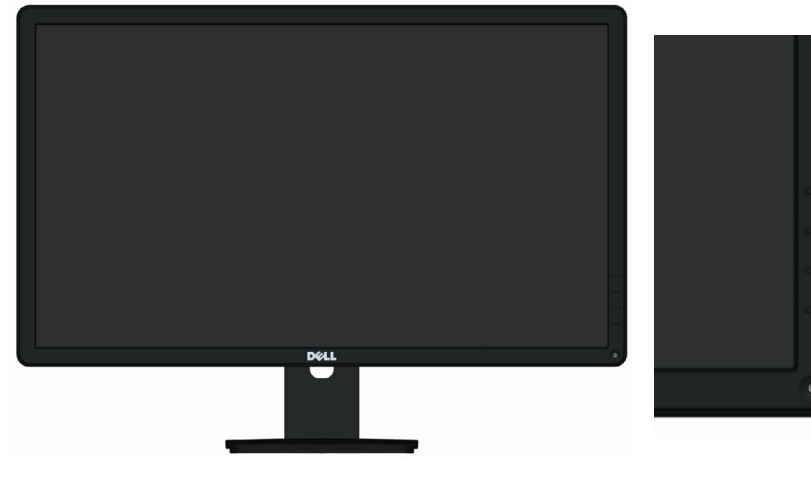

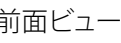

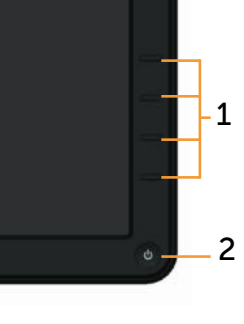

ール

## 前面ビュー すい 前面パネルコントロ

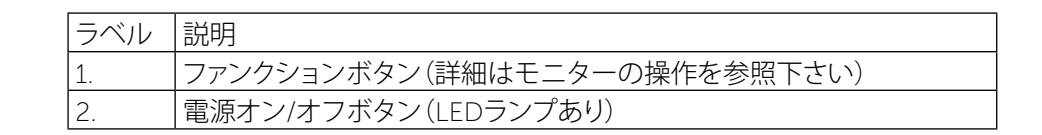

### **背面ビュー**

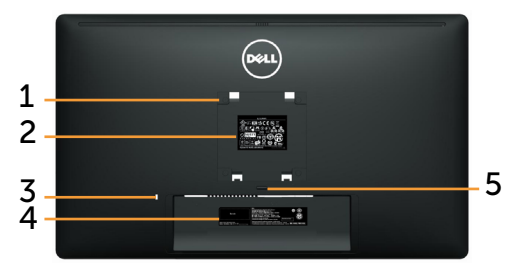

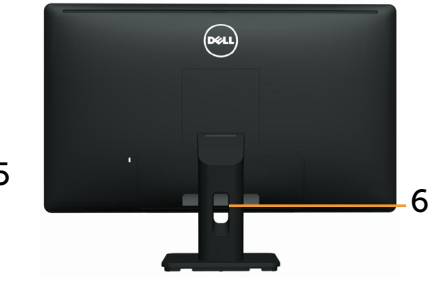

背面ビュー 背面ビュー(モニタースタンド)

| ラベル | 説明                                                  | 目的                                              |
|-----|-----------------------------------------------------|-------------------------------------------------|
|     | VESA取り付け穴(100 mm x<br>100 mm - VESAカバーの後<br>ろに備え付け) | VESA互換壁取り付けキット(100 mm x<br>100 mm)を使用する壁取り付けモニタ |
| 2   | 規制ラベル                                               | 規制承認をリストします。                                    |
| 3   | セキュリティロックスロット                                       | セキュリティケーブルロックでモニターを<br>固定します。                   |
| 4   | バーコードシリアル番号ラ<br>ベル                                  | 技術サポートを受けるためにDellに連絡<br>する際に、このラベルを参照します。       |
| 5   | スタンドリリースボタン                                         | モニターからスタンドを解除します。                               |
| 6   | ケーブル管理スロット                                          | スロットを通して配置することでケーブル<br>を整理するために使用します。           |

<span id="page-5-0"></span>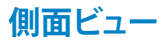

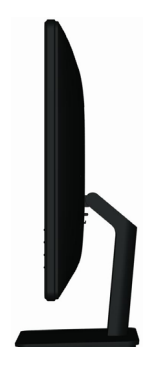

## **底面ビュー**

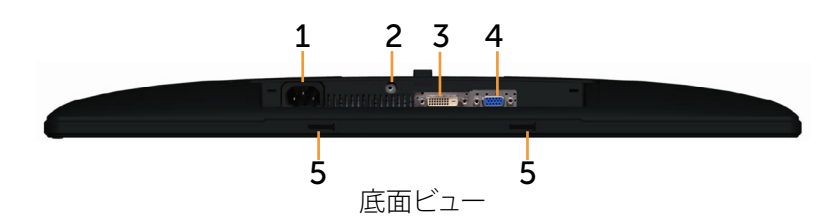

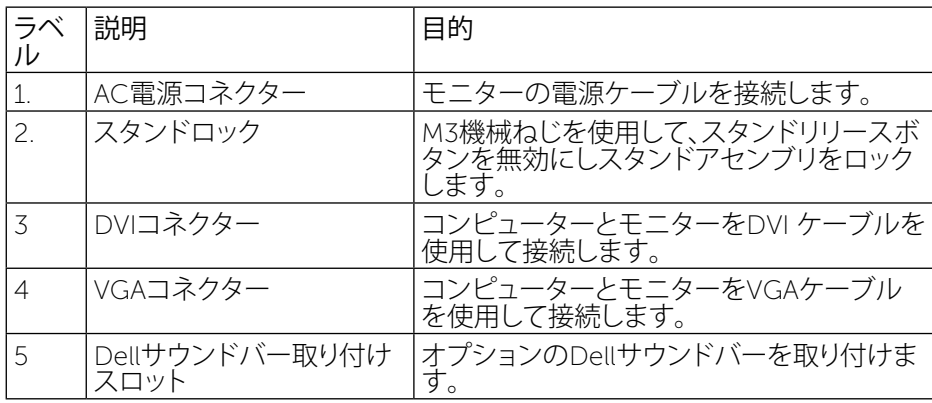

## <span id="page-5-1"></span>**モニターの仕様**

### **フラットパネルの仕様**

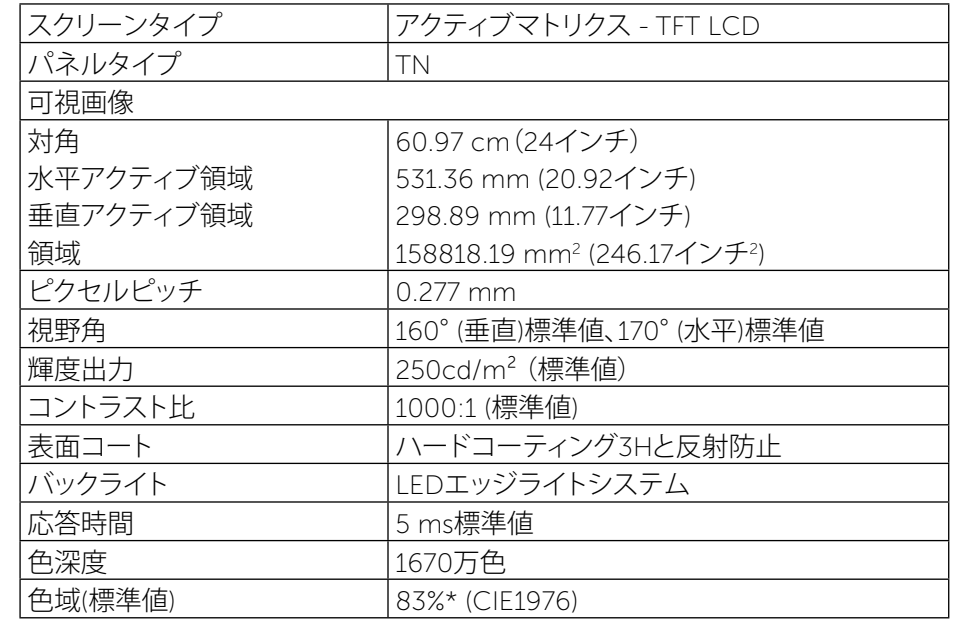

\*[E2414H/E2414Hr] 色域(標準値)はCIE1976(83%)とCIE1931(72%)テスト標準 に基づく。

### **解像度の仕様**

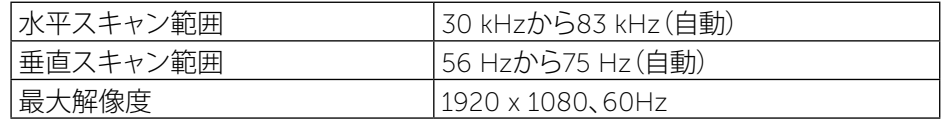

### **ビデオサポートモード**

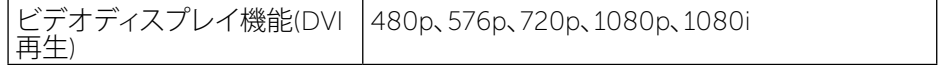

## <span id="page-6-0"></span>**プリセットディスプレイモード**

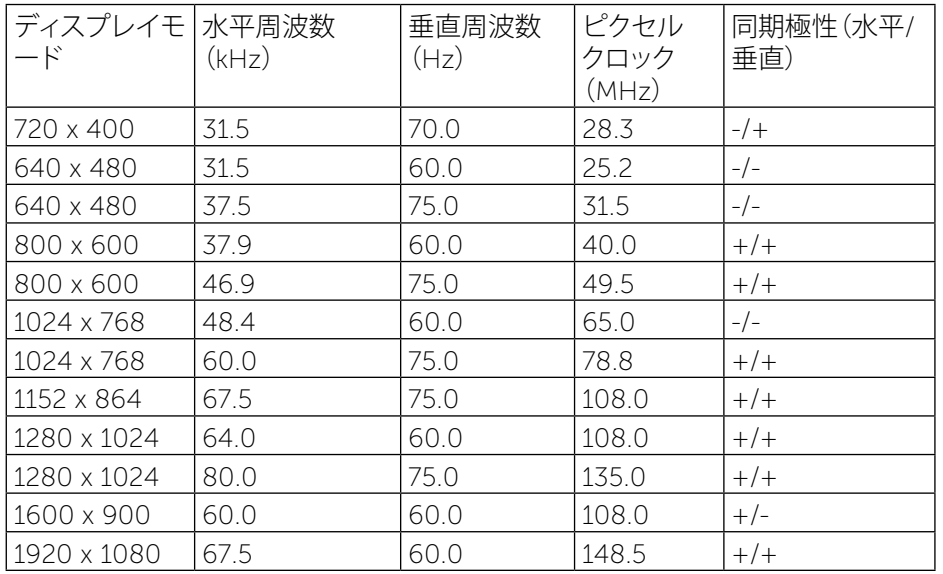

### **電気的仕様**

![](_page_6_Picture_508.jpeg)

## **物理特性**

![](_page_6_Picture_509.jpeg)

### **環境特性**

![](_page_6_Picture_510.jpeg)

<span id="page-7-0"></span>![](_page_7_Picture_404.jpeg)

### **電源管理モード**

お使いのPCにVESAのDPM™準拠ディスプレイカードまたはソフトウェアがイン ストールされている場合、モニターは使用中でないときには、自動的に消費電源 を低減します。これは電源セーブモードです\*。コンピューターがキーボード、マウ ス、その他の入力デバイスからの入力を検出すると、モニターは自動的に機能を 再開します。次の表は消費電力とこの自動省電力機能の信号を示しています。

![](_page_7_Picture_405.jpeg)

OSDは通常動作モードでのみ機能します。アクティブオフモードで任意のボタン を押すと、次のメッセージが表示されます。

#### **Dell E2414H**

PCからの信号なし。キーボードのキーをどれでも押すか、マウスを動かすと 復帰します。何も表示されない場合は、今すぐモニタポタンを押して、オンス クリーン ディスプレイメニューから正しい入力ソースを選択してください。

OSDにアクセスするためにコンピューターとモニターをアクティブにしま す。

![](_page_7_Picture_8.jpeg)

注意: OFFモードのゼロ電力消費は、モニターからメインケーブルを切断 した場合のみ達成できます。

### **ピンアサイン**

### VGA**コネクター**

![](_page_7_Picture_12.jpeg)

![](_page_7_Picture_406.jpeg)

### <span id="page-8-0"></span>DVI**コネクター**

![](_page_8_Picture_1.jpeg)

![](_page_8_Picture_659.jpeg)

## **プラグアンドプレイ機能**

任意のプラグアンドプレイ互換システムにモニターをインストールすることがで きます。モニターは自動的にコンピューターシステムにディスプレイデータチャン ネル(DDC)プロトコールを使用した拡張ディスプレイ識別子データ(EDID)を 提 供し、システムは自身 を構成し、モニター設定 を最適化します。ほとんどのモニタ ー 取 り 付けは自動的です。必要 に 応じて、さまざまな設定 を選択できます。モニタ ー設定の変更に関する詳細については、<u>モニターの操作</u>を参照してください。

## LCD**モニター品質とピクセルポリシー**

LCDモニターの製造ブロセスの間、1つ以上のビクセルが変わらない状態で固定 されてしまうのは 珍しくなく、ほとんど 見えることはなくディスプレイの品質 や操作 性 に影響 を 与えることはありません。Dellモニター品質とピクセルポリシーについ ての詳細は、Dellサポートサイト<http://www.dell.com/support/monitors> を参照 してください。

## **お手入れのガイドライン**

### **モニターの洗浄**

- **危険:**モニターを<u>清掃する前に、</u>安全上の注意を読んで、これに従って下さ い。
- **危険:**モニターを清掃する前に、コンセントからモニターの電源ケーブルを 抜いて 下さい。

モニターの開梱、清掃、取り扱いの際には、次の一覧にある手順に従うことを推奨 します。

- 静電防止スクリーンを清掃するには、 柔らかい清潔 な 布 を 水でわずかに 湿らせます。できれば、スクリーン清掃専用のティッシュまたは静電防止 コーティング専用 の洗剤 を使用してください。ベンジン、シンナー、アンモ ニア、研磨クリーナー、圧縮空気 は使用しないで 下さい。
- モニターの清掃には、わずかに湿らせた暖かい布を使用します。乳状の フィルムがモニター表面 に 残ることがあるので、洗剤 は使用しないでくだ さい。
- モニターを開梱する際、白い粉があった場合には、布で拭いてください。
- モニターは注意して取り扱いしてください。黒い色のモニターは引っ掻く と白い擦り傷が残り、明るい色のモニターより目立ちます。
- モニターの最高画像品質 を維持するために、動的 に変化するスクリーン セーバーを使用し、使用しないときにはモニターの電源 を 切ってくださ  $\mathcal{L}$

## <span id="page-9-0"></span>**モニターのセットアップ**

## **スタンドの取り付け**

- 注意:工場からモニターが出荷される際には、スタンドは取り外されていま す。
- 注意:これは、スタンド付きモニターに適用されます。他のスタンドをご購入 された場合、それぞれのスタンドセットアップガイドのセットアップ指示を参 照してください。

![](_page_9_Picture_4.jpeg)

モニターをスタンドに取り付ける

- 1. カバーを取りはずしてモニターの上に置きます。
- 2. スタンドの上部部品の2つのタブを、モニターの背面の溝に合わせます。
- 3. スタンドが所定の場所にパチンと音をたてて収納されるまで押します。

## <span id="page-9-1"></span>**モニターの接続**

危険:このセクションの手順を始める前に、安全上の注意に従って下さい。 ∧

モニターをコンピューターに接続するには:

- 1. コンピューターの電源を切り、電源ケーブルを切断します。
- 2. 白(デジタルDVI-D)(E2414Hのみ) または青(アナログVGA)ディスプレイ コネクターケーブルのどちらかを、お使いのコンピューターの背面にある 対応するビデオポートに接続します。同じコンピュータに両方をケーブル を接続しないでください。適切なビデオシステムを持つ2つの異なるコン ピューターに接続されている場合にのみ、両方のケーブルを使用します。

白いDVIケーブルを接続する (E2414Hのみ)

![](_page_9_Picture_15.jpeg)

青いVGAケーブルの接続

![](_page_9_Figure_17.jpeg)

警告:この図は例示のためにのみ使われています。コンピューターの外観 △ は異なることがあります。

## **ケーブルの整理**

![](_page_9_Picture_20.jpeg)

モニターとコンピュータに必要なすべてのケーブルを取り付けた後(ケーブル接 統については[、モニターの](#page-9-1)接続を参照、上に述べたようにケーブル管理スロット を使用してすべてのケーブルを整理してください。

## <span id="page-10-0"></span>**ケーブルカバーを取り付ける**

![](_page_10_Picture_1.jpeg)

## **スタンドを取り外す**

- Ø **注意:**スタンドを取りはずしている間LCDスクリーンに傷が付かないよう に、モニターがきれいな面に設置されていることを確認してください。
- 注意:これは、スタンド付きモニターに適用されます。他のスタンドをご購 入された場合、それぞれのスタンドセットアップガイドのセットアップ指 示を参照してください。

![](_page_10_Picture_5.jpeg)

スタンドを取り外す:

- 1. 安定したテーブルの上にモニターを置きます。
- 2. スタンドリリースボタンを押し続けます。
- 3. スタンドを持ち上げ、モニターから離します。

## **壁取り付け**(**オプション**)

![](_page_10_Picture_11.jpeg)

(ねじの寸法:M4 x 10 mm)。

VESA互換の壁取り付けキットに付属する指示を参照してください。

- 1. モニターパネルを、柔らかい布またはクッションを敷いた安定した平らなテー ブルの上に置きます。
- 2. 台を取り外します。
- 3. ドライバーを使って、プラスチックカバーを固定している4つのねじを外しま す。
- 4. 壁取り付けキットからLCDに取り付けブラケットを取り付けます。
- 5. 壁取り付けキットに付属する取扱説明書に従って、壁にLCDを取り付けます。
- 注意:3.0 kgの最小重量/荷重負担能力のあるUL規格認定取得済みの壁 Ø 取り付けブラケットでのみ使用してください。

## <span id="page-11-0"></span>**モニターの操作**

## **フロントパネルコントロールの使用**

表示されている画像の特性を調整するには、モニターの前面にあるコントロー ルボタンを使用します。これらのボタンを使用してコントロールを調整すると き、OSDには変更される特性の数値が表示されます。

![](_page_11_Picture_3.jpeg)

次の表は、フロントパネルボタンを説明しています。

![](_page_11_Picture_259.jpeg)

![](_page_11_Picture_260.jpeg)

### **フロントパネルボタン**

画像の設定を調整するには、モニターの前面にあるボタンを使用します。

![](_page_11_Figure_9.jpeg)

<span id="page-12-0"></span>![](_page_12_Picture_413.jpeg)

## **オンスクリーンディスプレイ(**OSD**)メニューの使用**

### <span id="page-12-1"></span>**メニューシステムにアクセス**

- Ø 注意:設定を変更し別のメニューに進むかOSDメニューを終了する場合、 モニターはこれらの変更を自動的に保存します。設定を保存してからOSD メニューが消えるのを待つと、変更も保存されています。
- 1. OSDメニューを起動し、メインメニューを表示するには、メニューボタンを押 します。

![](_page_12_Figure_5.jpeg)

![](_page_12_Picture_6.jpeg)

- 2. 設定オプションを移動するには ▲ と ボタンを押します。別のアイコンに 移動すると、オプション名がハイライトされます。モニターで使用可能なすべ てのオプションの完全なリストについては、次の表を参照してください。
- 注意:アナログ(VGA)コネクタを使用するとき、自動調整のみが使用でき Ø ます。
- 3. ハイライトされたオプションをアクティブにするには、■■または◆ ボタンを 押します。
- 4. 希望のパラメーターを選択するには と ボタンを押します。
- 5. **■■**を押してサイドバーに入り、メニューのランプに応じて、▲ または ■ボ タンを使用して変更します。
- 6. ■ポタンを一度押してメインメニューに戻って別のオプションを選択する か、 ボタンを2、3回押してOSDメニューから終了します。

![](_page_12_Figure_13.jpeg)

![](_page_13_Picture_249.jpeg)

<span id="page-14-0"></span>![](_page_14_Picture_196.jpeg)

![](_page_14_Picture_197.jpeg)

![](_page_15_Picture_420.jpeg)

![](_page_15_Picture_421.jpeg)

![](_page_16_Picture_315.jpeg)

![](_page_16_Picture_316.jpeg)

![](_page_17_Picture_312.jpeg)

![](_page_17_Picture_313.jpeg)

<span id="page-18-0"></span>![](_page_18_Picture_257.jpeg)

### OSD**警告メッセージ**

モニターが特定の解像度モードをサポートしない場合、次のメッセージが表示 されます。

![](_page_18_Picture_3.jpeg)

これはモニターがコンピューターから受け取る信号を同期できないことを意味 しています。この[モ](#page-5-1)ニターが対応している水平および垂直周波数についてはモ [ニターの](#page-5-1)仕様を参照ください。推奨モードは1920 x 1080です。

### DDC/CI機能を無効にする前に、次のメッセージが表示されます。

![](_page_18_Picture_6.jpeg)

モニターが省電力モードに入る際には、次のメッセージが表示されます。

**Dell E2414H** パワーセービング

OSDにアクセスするには、コンピューターをアクティブにし、モニターを起動 します

<span id="page-19-0"></span>電源ボタン以外の任意のボタンを押すと、選択した入力に応じて、次のメッセー ジの1つが表示されます。

#### **Dell E2414H**

PCからの信号なし。キーボードのキーをどれでも押すか、マウスを動かすと 復帰します。何も表示されない場合は、今すぐモニタボタンを押して、オンス クリーン ディスプレイメニューから正しい 入力ソースを選択してください。

### VGAまたはDVI-D入力が選択されVGAとDVI-Dケーブルが接続されていない 場合、以下に示すように浮動ダイアログボックスが表示されます。

![](_page_19_Picture_4.jpeg)

詳細情報については、問題の解決を参照下さい。

## **最大解像度の設定**

Windows Vista®、Windows® 7またはWindows® 8の場合:

1.Windows® 8の場合のみ、デスクトップタイルを選択してクラシックデスクトップ に切り替えます。

2.デスクトップを右クリックし、画面解像度をクリックします。

3.画面解像度のドロップダウンリストをクリックし、1920 x 1080を選択します。 4.OKをクリックします。

オプションとして1920 x 1080が表示されない場合、グラフィックスドライバを更 新する必要があります。お使いのコンピューターによって、次の手順の1つを完了 します。

Dellデスクトップまたはポータブルコンピューターをお使いの場合:

• <www.dell.com/support>に行き、サービスタグを入力し、グラフィックカー ド用の最新ドライバをダウンロードします。

Dell以外のコンピューター(ポータブルまたはデスクトップ)をお使いの場合:

- お使いのコンピューターのサポートサイトに行き、最新のグラフィックドラ イバをダウンロードします。
- お使いのグラフィックカードのWebサイトに行き、最新のグラフィックドラ イバをダウンロードします。

### **傾斜の使用**

### **傾斜**

ビルトイン台座を使うと、一番見やすい角度にモニターを傾けることができます。

![](_page_19_Picture_20.jpeg)

## <span id="page-20-0"></span>**トラブルシューティング**

**警告:**このセクションの手順を始める前に、<u>安全上の注意</u>に従って下さ い。

## **セルフテスト**

モニターには、お使いのモニターが正しく機能しているかをチェックできるセルフ テスト機能があります。モニターとコンピューターが正しく接続されているにもか かわらず、モニター画面が黒いままの場合は、次のステップを実行し、モニターの セルフテストを実行して下さい。

- 1. コンピューターとモニターの両方の電源を切ります。
- 2. コンピューターの裏側からビデオケーブルを抜きます。セルフテスト操作 を正常に行うために、コンピュータの背面からデジタル(白コネクター)とア ナログ(青コネクター)ケーブルを取り外します。
- 3. モニターの電源を入れます。

モニターがビデオ信号を感知せず、正しく動作する場合には、(黒色の背景に)フ ローティングダイアログボックスが画面に表示されるはずです。セルフテストモー ドの間、電源LEDは青のまま点灯します。また、選択した入力に応じて、下に示さ れるダイアログの1つが、画面をスクロールし続けます。

![](_page_20_Picture_8.jpeg)

- 4. このボックスは、ビデオケーブルが切断または破損した場合にも、通常のシ ステム操作時に表示されます。
- 5. モニターの電源を切り、ビデオケーブルを再接続します。次に、コンピュー ターとモニターの両方の電源を入れます。

先の手順を使用しても、モニター画面がブランクのままの場合、モニターは正しく 機能していますので、ビデオコントローラーとコンピューターをチェックして下さ い。

## **ビルトイン診断**

モニターはビルトイン診断ツールを持ち、画面の異常がモニターに内在する問題 なのか、コンピューターやビデオカードの問題なのかを同定することに役立ちま す。

注意:ビデオケーブルが抜かれ、モニターはセルフテストモードの場合の み、ビルトイン診断を実行することができます。

![](_page_20_Picture_15.jpeg)

ビルトイン診断を実行するには:

- 1. 画面が汚れていないことを確認します(画面の表面に埃がないこと)。
- 2. コンピューターまたはモニターの裏側からビデオケーブルを抜きます。モニ ターはセルフテストモードに入ります。
- 3. フロントパネルのボタン1とボタン4を同時に押し、2秒間押したままにしま す。灰色の画面が表示されます。
- 4. 注意して画面の異常を調べます。
- 5. フロントパネルのボタン4をもう一度押します。画面の色が赤に変わります。
- 6. ディスプレイに異常がないか調べます。

7. ステップ5と6を繰り返し、緑、青、黒、白の画面で表示を調査します。 白い画面が現れると、テストは完了です。終了するには、ボタン4 を再び押します。 ビルトイン診断ツールを使用して画面の異常を検出できない場合、モニターは正 常に機能してます。ビデオカードとコンピューターを調べて下さい。

## <span id="page-21-0"></span>**共通の問題**

次の表の内容は、起こりうるモニターの問題と、可能な解決策についての一般情 報です。

![](_page_21_Picture_471.jpeg)

![](_page_21_Picture_472.jpeg)

![](_page_22_Picture_431.jpeg)

![](_page_22_Picture_432.jpeg)

<span id="page-23-0"></span>![](_page_23_Picture_609.jpeg)

## **製品固有問題**

![](_page_23_Picture_610.jpeg)

<span id="page-24-0"></span>![](_page_24_Picture_0.jpeg)

# **警告**:**安全上の注意**

危険:この説明書で指定された以外の制御、調整、手順の使用は、感電、電 気事故、機械的な事故に繋がることがあります。

安全上の注意については、製品情報ガイドを参照してください。

## FCC**通知(米国のみ)およびその他規制情報**

FCC通知およびその他の規制情報については、以下の規制コンプライアンスWeb サイト:[http://www.dell.com/regulatory\\_compliance](http://www.dell.com/regulatory_compliance)を参照してください。

## <span id="page-24-1"></span>Dell**に連絡**

米国内のお客様は、800-WWW-DELL (800-999-3355)にお電話下さい。

注意:有効なインターネット接続がない場合には、連絡情報は仕入送り状、 荷造伝票、請求書、Dell製品カタログに掲載されています。

Dellでは複数のオンライン、電話によるサポートとサービスオプションを提供して います。国や製品によってサービスが利用できるかどうか異なります。また、一部 のサービスはお住まいの地域では提供していないことがあります。販売、技術サ ービス、顧客サービスについてDellに連絡する場合は、下記にご連絡下さい。

1. <http://www.dell.com/support>/にアクセスします。

2. ページの一番下の国/地域の選択ドロップダウンメニューから、お住まいの 国または地域を確認します。

3. ページの左側にあるお問い合わせをクリックします。

4. 「滴切なサービスまたはサポートリンクを必要に応じて選択します。

5. 都合の良いDellへの連絡方法を選択します。

## **モニターの設定**

## **ディスプレイ解像度を**1920 x 1080 (**最大**)**に設定する**

Microsoft Windowsオペレーティングシステムを使用している間に最適のディス プレイパフォーマンスを達成するには、次のステップを実施してディスプレイ解像 度を1920 x 1080ピクセルに設定します。

Windows XP®の場合·

1.デスクトップを右クリックし、プロパティをクリックします。

2.設定タブを選択します。

3.マウスの左ボタンを押し下げたままスライドバーを右に移動して、スクリーン解 像度を1920 x 1080に調整します。

4.OKをクリックします。

Windows Vista®、Windows® 7または Windows® 8の場合:

1.デスクトップを右クリックし、個人用設定をクリックします。

2.ディスプレイの設定の変更をクリックします。

3.マウスの左ボタンを押し下げたままスライドバーを右に移動して、スクリーン解 像度を1920 x 1080に調整します。

4.OKをクリックします。

オプションとして1920 x 1080が表示されない場合、グラフィックスドライバを更 新する必要があります。使用しているコンピューターシステムを最もよく表してい る以下のシナリオを選択し、その指示に従って下さい。

1:インターネットに繋がったDell™[デスクトップ、または](#page-25-1)Dell™ポータブルコンピュ [ーターを](#page-25-1)使用している場合。

2:Dell™製以外[のデスクトップ、ポータブルコンピューター、グラフィックカードを](#page-25-2) ご[使用](#page-25-2)の場合。

目次に戻[ります。](#page-25-2)

## <span id="page-25-1"></span><span id="page-25-0"></span>**インターネットに繋がった**Dell**デスクトップ、または**Dell**ポー タブルコンピューターを使用している場合**

1.<http://www.dell.com/support>/に行き、サービスタグを入力し、グラフィックカー ド用の最新ドライバをダウンロードします。

2グラフィックスアダプターに対してドライバをインストールしたら、解像度を 1920 x 1080に再び設定してください。

**// 注意:**解像度を1920 x 1080に設定できない場合、Dell™に連絡しこれらの 解像度をサポートするグラフィックスアダプターについてお問い合わせくだ さい。

## <span id="page-25-2"></span>Dell**製以外のデスクトップ、ポータブルコンピューター、グラ フィックカードをご使用の場合**

Windows XP®の場合·

1.デスクトップを右クリックし、プロパティをクリックします。

2.設定タブを選択します。

3.詳細設定を選択します。

4.ウィンドウの一番上にある説明から、グラフィックコントローラーのメーカーを 特定します(例:NVIDIA、ATI、Intelなど)。

5.グラフィックカード製造業者のWebサイトへ行き、更新されたドライバを見つけ ます(例えば<http://www.ATI.com>または<http://www.NVIDIA.com>)。

6.グラフィックスアダプターに対してドライバをインストールしたら、解像度を 1920 x 1080に再び設定してください。

Windows Vista®、Windows® 7または Windows® 8の場合

1.デスクトップを右クリックし、個人用設定をクリックします。

2.ディスプレイの設定の変更をクリックします。

3.詳細設定をクリックします。

4.ウィンドウの一番上にある説明から、グラフィックコントローラーのメーカーを特 定します(例:NVIDIA、ATI、Intelなど)。

5.グラフィックカード製造業者のWebサイトへ行き、更新されたドライバを見つけ ます(例えば<http://www.ATI.com>または<http://www.NVIDIA.com>)。

6.グラフィックスアダプターに対してドライバをインストールしたら、解像度を 1920 x 1080に再び設定してください。

![](_page_25_Picture_19.jpeg)

### <span id="page-26-0"></span>Windows Vista®, Windows® 7**、**Windows® 8**でデュアル モニターをセットアップするための手順**

目次

- (a) [Windows Vista®](#page-26-1)**の場合**
- (b) [Windows® 7](#page-27-0)**の場合**
- (c) [Windows® 8](#page-27-1)**の場合**
- (d) **複数モニター用ディスプレイスタイルの設定**

### (a) Windows Vista®**の場合**

<span id="page-26-1"></span>ビデオケーブル(VGA、DVI、DP、HDMIなど)を用いてノートPCまたはデスクト ップPCに外部モニターを接続し、以下のセットアップ方法のいずれかに従い ます。

- 方法1:キーボードショートカット「Win+P」を使用する
- 1. キーボードのWindowsロゴキー + Pを押します。
- 2. Windowsロゴキーを押したまま、Pを押してディスプレイ選択を切り替え ます。

![](_page_26_Figure_11.jpeg)

### 方法2:「個人用設定」メニューを使用する

1. デスクトップを右クリックし、個人用設定をクリックします。 2. ディスプレイ設定をクリックします。

![](_page_26_Picture_214.jpeg)

![](_page_26_Picture_215.jpeg)

### 3. モニターの識別をクリックします。

■ システムが追加したモニターを選択しない場合、システムを再起動し1<br>- ~3のステップを繰り返す必要があります。

![](_page_26_Picture_216.jpeg)

### (b) Windows® 7**の場合**

<span id="page-27-0"></span>ビデオケーブル(VGA、DVI、DP、HDMIなど)を用いてノートPCまたはデスクト ップPCに外部モニターを接続し、以下のセットアップ方法のいずれかに従い ます。

- 方法1:キーボードショートカット「Win+P」を使用する
- $\vert \bm{z} \vert$  $\ddot{}$ 1. キーボードのWindowsロゴキー + Pを押します。
- 2. Windowsロゴキーを押したまま、Pを押してディスプレイ選択を切り替え ます。

![](_page_27_Figure_5.jpeg)

### 方法2:「画面解像度」メニューを使用する

- 1. デスクトップを右クリックし、画面解像度をクリックします。
- 2. 複数ディスプレイをクリックしてディスプレイ選択を選択します。追加モニ ターが一覧に表示されていない場合、検出をクリックします。
	- システムが追加したモニターを選択しない場合、システムを再起動し1 ~3のステップを繰り返す必要があります。

![](_page_27_Picture_283.jpeg)

![](_page_27_Picture_284.jpeg)

### (c) Windows® 8**の場合**

<span id="page-27-1"></span>ビデオケーブル(VGA、DVI、DP、HDMIなど)を用いてノートPCまたはデスクト ップPCに外部モニターを接続し、以下のセットアップ方法のいずれかに従い ます。 方法1:キーボードショートカット「Win+P」 | <mark>2</mark> | + | <sup>|</sup> | <sub>を使用する</sub> 1. キーボードのWindowsロゴキーと Pを押します。 2. Windowsロゴキーを押したまま、Pを押してディスプレイ選択を切り替えま

![](_page_27_Picture_14.jpeg)

### 方法2:「画面解像度」メニューを使用する

**1.** スタート画面から、**デスクトップ**タイルを選択してクラシックWindowsデス クトップに切り替えます。

![](_page_28_Picture_2.jpeg)

- 2. デスクトップを右クリックし、画面解像度をクリックします。
- 3. 複数ディスプレイをクリックしてディスプレイ選択を選択します。追加モニ ターが一覧に表示されていない場合、検出をクリックします。
	- システムが追加したモニターを選択しない場合、システムを再起動し1<br>~3のステップを繰り返す必要があります。

![](_page_28_Picture_130.jpeg)

![](_page_28_Picture_131.jpeg)

### (d) 複数モニター用ディスプレイスタイルの設定

外部モニターをセットアップしたら、**複数ディスプレイ**メニューから希望のディ スプレイスタイル(複製、拡張、デスクトップオン)の表示を選択できます。

これらのディスプレイの複製:同じ解像度の2台のモニター上に、低い解像度 を持つモニターに基づいて選択された同じ画面を複製します。

### (i) Windows Vista®**の場合**

[複製は利用できません]

(ii) Windows® 7**の場合**

#### Change the appearance of your displays

![](_page_29_Picture_7.jpeg)

![](_page_29_Picture_8.jpeg)

### (iii) Windows® 8**の場合**

![](_page_29_Picture_239.jpeg)

 **これらのディスプレイの拡張**:外部モニターがノートPCに接続されていると き、このオプションを推奨します。各モニターは、ユーザー体験を向上するた めに異なる画面を独立して表示できます。画面の関連する位置はここでセッ トアップできます。例えば、モニター1をモニター2の左にくるようにセットア ップしたり、その逆になるようにセットアップしたりできます。これは、ノート PCとICDモニターの物理的位置関係によって異なります。両方のモニター に表示される水平線は、ノートPCまたは外部モニターに基づいています。こ れらはすべて調整可能オプションで、すべてのユーザーはメイン画面のモ ニターを拡張されたモニターにドラッグする必要があります。

### (i) Windows Vista®**の場合**

![](_page_30_Picture_120.jpeg)

### (ii) Windows® 7**の場合**

Change the appearance of your displays

![](_page_30_Picture_121.jpeg)

### (iii) Windows® 8**の場合**

![](_page_30_Picture_122.jpeg)

 **デスクトップのみの表示**...:特定モニターのステータスを表示します。このオ プションは一般に、ノートPCがPCとして使用されているとき、ユーザーが大 きな外部モニターを楽しむことができるように使用されます。最新のノート PCはほとんど、メインストリーム解像度に対応しています。上の図に示した ように、ノートPCのモニターの解像度は1366 x 768のみですが、24"の外部 LCDモニターに接続すると、解像度は直ちに1920 x 1080フルHD品質に向 上します。

### (i) Windows Vista®**の場合** (ii) Windows® 7**の場合**

![](_page_31_Picture_54.jpeg)

![](_page_31_Picture_2.jpeg)

Change the appearance of your displays

![](_page_31_Picture_55.jpeg)

### (iii) Windows® 8**の場合**

![](_page_32_Picture_45.jpeg)

![](_page_32_Picture_2.jpeg)